# PfSense HOTSPOT Installation

Hello Fellas ;

Hotspot kurulumunun nasıl yapılacağını inceliyor olacağız. In this section we'll talk about hotspot installation on our PfSense's Firewall.

This article and workshop example based on Mr. SAMET YILMAZ's works.You can find the original text and application examples by visiting<http://sametyilmaz.com.tr/pfsense-ghost-hot-spot-kurulumu-ve-ilk-ayarlar.html>

Alright ,of course you can ask yourself if there is an existing text why do i need to spend my time for this article.The reason is lots of links under the URL 's expired and installation take lots of time and for newbies who new in command screen video lesson make things easily understandable

With this short briefing lets have a look at what we need ;

- MySQL Server Installation
- MySQL database and user establishing
- Php Components Installation
- Database Configuration and copying Ghost to PfSense Public folder
- Squid,Freeradius 2 Installation and settings
- Captive Portal installaiton and establishing a connecting with Freeradius2
- Handshaking FreeRadius2 and MYSQL Server
- Ghost first settings

# **Installation Requirements ;**

1-) PfSense version must be "**2.1.3-RELEASE-i386-FreeBSD8.3"** to grt new version you can check <http://files.uk.pfsense.org/mirror/downloads/old/>

- 2-) Putty application for consol connection to our PfSense machine
- 3-) Winscap application to monitorising files on PfSense machine

Proper PfSense and connection with Puty done

# **Lets get started ;**

# **1-)** Mysql installation

pkg\_add -r [http://ftp-archive.freebsd.org/pub/FreeBSD-Archive/old-releases/i386/8.3-](http://ftp-archive.freebsd.org/pub/FreeBSD-Archive/old-releases/i386/8.3-RELEASE/packages/databases/mysql-server-5.5.21.tbz) [RELEASE/packages/databases/mysql-server-5.5.21.tbz](http://ftp-archive.freebsd.org/pub/FreeBSD-Archive/old-releases/i386/8.3-RELEASE/packages/databases/mysql-server-5.5.21.tbz)

# # /usr/local/bin/mysql\_install\_db --basedir=/usr/local

**2-)** With this command line we'll give proper writing permission to MySQL indexs

# # chmod 777 /var/db/mysql

**3-) Changing** Mysql-server file name for executing startup

# mv /usr/local/etc/rc.d/mysql-server /usr/local/etc/rc.d/mysql-server.sh

**4-)** Executing WinSCP application and initialising a connection to our PfSense machine.On WinSCP click on Find Files and searching **mysql-server.sh** when it's done right click on it then edit

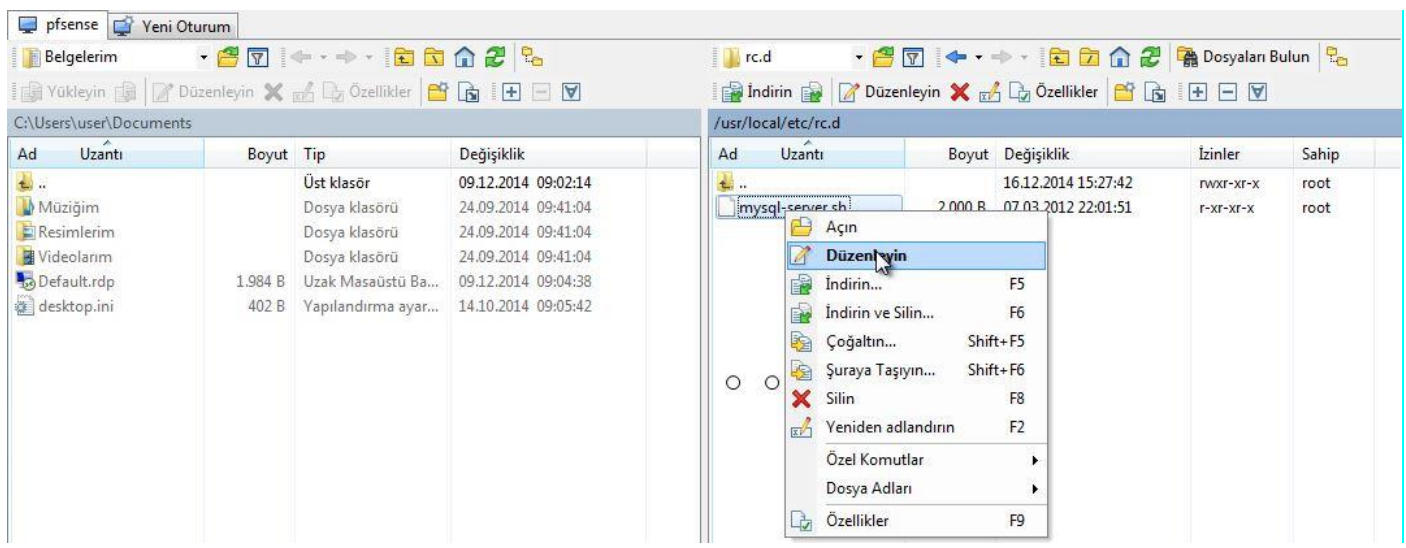

# Find this line.

# # : \${mysql\_enable="NO"}

# Change like this

# #: \${mysql\_enable="YES"}

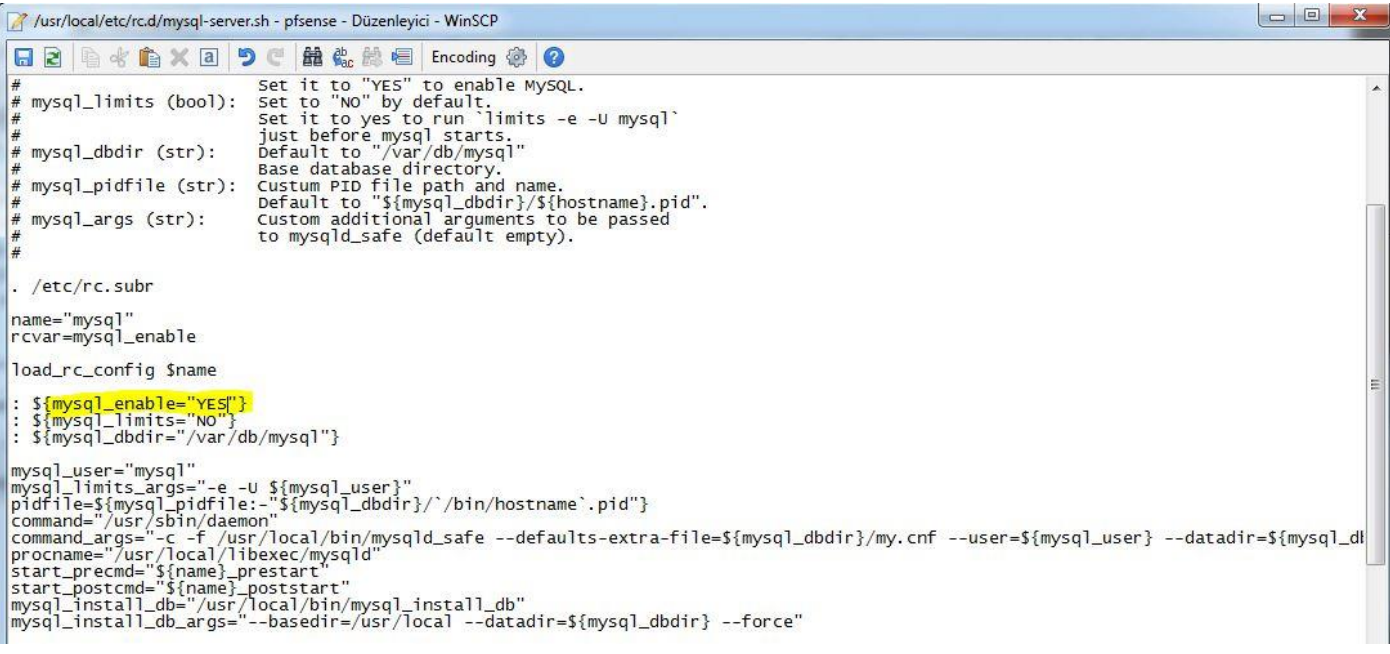

# Click on Save and uploaded.

#### **5-)** Enter the command line which is below and starting msql

#### # /usr/local/etc/rc.d/mysql-server.sh start

**6-)** After this step restaring PfSense Machine

**7-)Specify a password for** MySQL Server root user.This part is important because we'll use this password for further installations.As you can see i choose "admin" as password i

# /usr/local/bin/mysqladmin -u root password 'admin'

Restarting PfSense machine after this step

**8-)** Now we'll establish database and user that using by Ghost on MySQL server.Connecting to MySQL console use your password

# mysql -u root –p

**9-)** Create a database with name Radius for host and Freeradius

# # CREATE DATABASE radius;

**10-)** Create a MySQL user for Ghost and Freeradius

# # CREATE USER 'radius'@'localhost';

**11-)** Specify a password for our user.In this example i'll set password as "admin" you can give another password than "admin"

# SET PASSWORD FOR 'radius'@'localhost' = PASSWORD('admin');

# **12-) Give permission to user to reach Radius Database on MySQL server**

# GRANT ALL ON radius.\* TO 'radius'@'localhost';

# **Restarting PfSense Machine**

To connect MySQL database externally you have to set your 3306 port as PfSense LAN leg

**13-) Entering MySQL with this command line and using our password "admin"**

# mysql –u root –p

**14-)**

# # GRANT ALL ON radius.\* TO 'radius'@'%' IDENTIFIED BY 'admin';

MySQL Server and its Database installation which include below information are done

Database Name : Radius

Database User : Radius

User Password : admin

# To reach command Line press Ctrl + C

**15-)** To TR ID confirmation and MySQL execute these commands respectively.The Important point is these scripts working succesfully for every PfSense server however the main point is we'll make a SOAP installation to TR ID confirmation if your PHP version that existing on PfSense different than SOAP some problem may occur in a situation like this check yor php version with php -v command and install proper SOAP version from Freebsd repo . Now on PfSense 2.1 working without any problem If you face any problem use pkg\_info command to list package list then use pkg\_delete -f command to remove SOAP.

Start with this package installation :

pkg\_add -rfi http://ftp-archive.freebsd.org/pub/FreeBSD-Archive/ports/i386/packages-8.3-release/All/php5-soap-5.3.10\_1.tbz

**16-)** Using this commands

# touch /etc/php\_dynamodules/mysql

# touch /etc/php\_dynamodules/php-soap

Restarting PfSense Machine after this step.

**17-)** If you have a server that include MySQL Apache,IIS or MYSQL you can install Ghost and Radius' databases on them.(To Captive Portal files SOAP and MySQL extensiton steps must be done)

# mkdir /usr/local/www/ghost

# cd /usr/local/www/ghost

# fetch<http://sametyilmaz.com.tr/ghost.tar>

# Alternatively+

# fetch http://www.serdarbayram.net/download/ghost.tar

#### # tar xvzf ghost.tar

**18-)** DataBase table that using by Freeradius and Ghost execute these commands.First ; import SQL file to database that we've created before use your specific password in this example i'll use "admin" as password

# # mysql –p –u radius radius < /usr/local/www/ghost/ghost.sql

**19-)** To connect Ghost Managing Console to database ; Information in MySQL connection file must be change according to SQL database and user

To do this we'll use Winscp and connect to pfSense machine

#### /usr/local/www/ghost/inc/db\_settings.php

To search bar section write "db\_settings.php" and open it in "Edit Mode" in this section we'll change user name as Radius (in my example i've choose Radius as a user name you can give a different name ) and it's password as "admin"

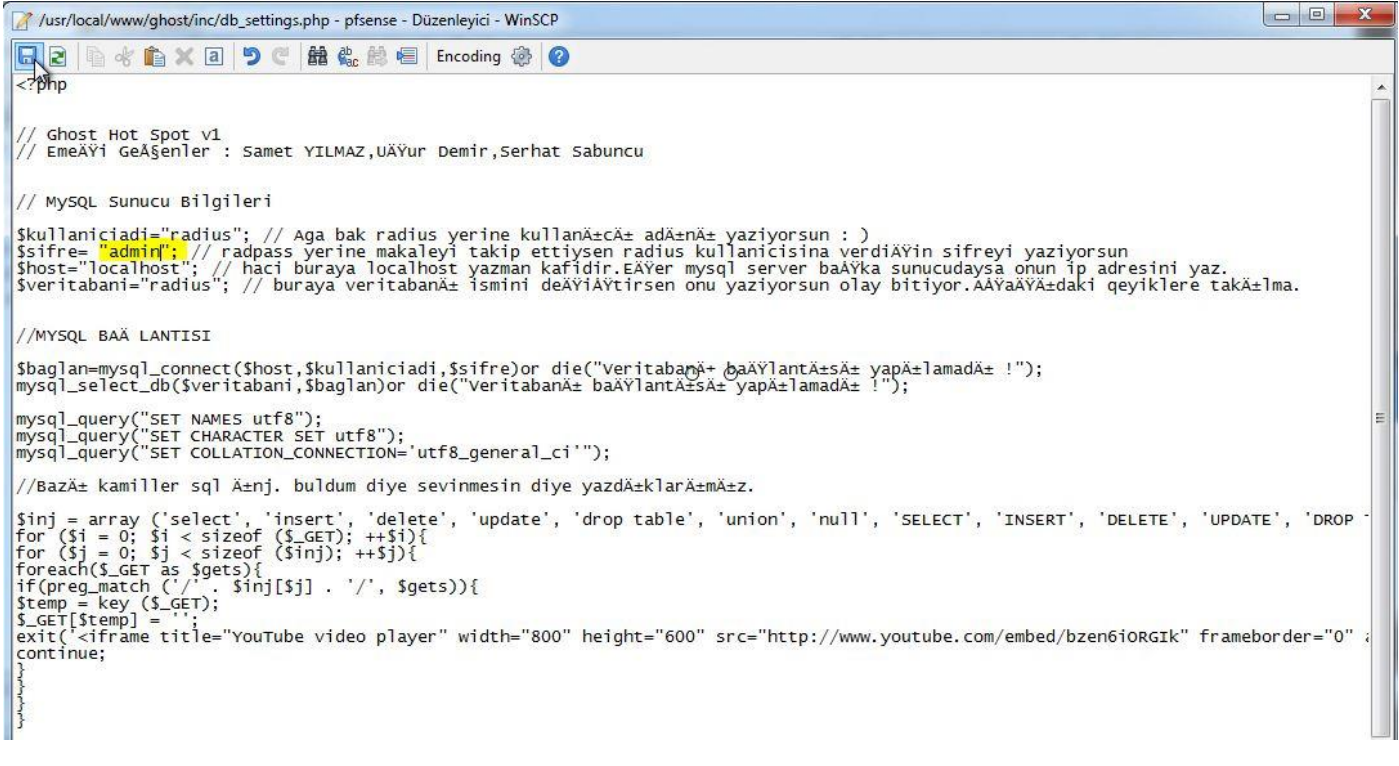

Alright Fellas SSH part is done.

Enter the PfSense Interface then **SystemPackages** and install these packages respectively

1.Freeradius2

2.Squid

# **System: Package Manager**

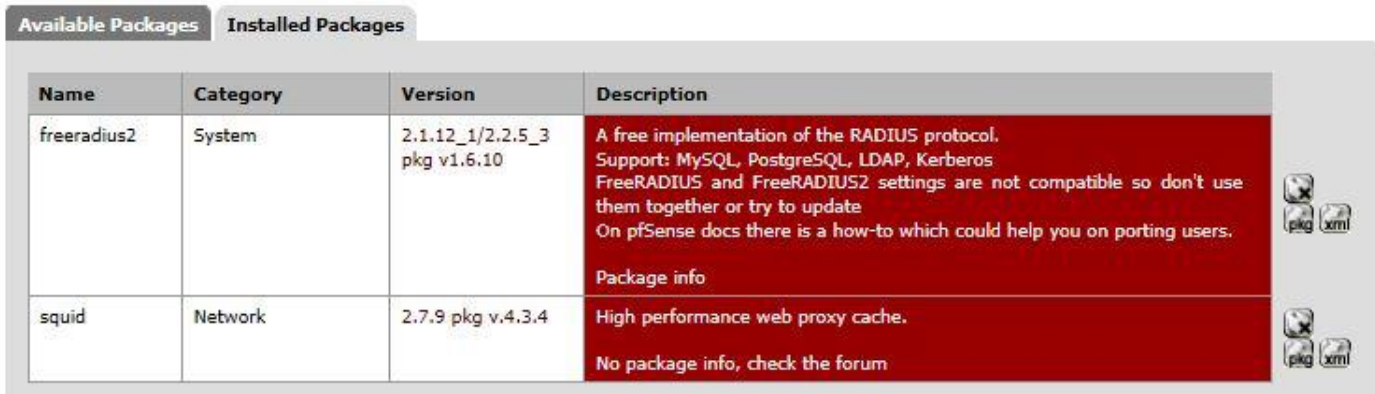

**20-)** When the installation is done we'll configrate Captive Portal settings

click on Services  $\rightarrow$  Captiveportal then click on  $+$  sign

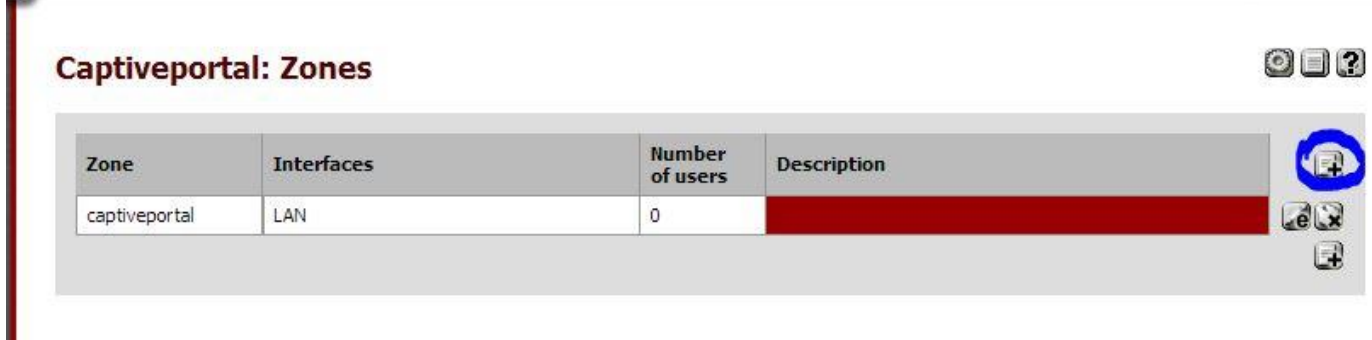

# Zone Identification editing

# **Services: Captive portal: Edit Zones**

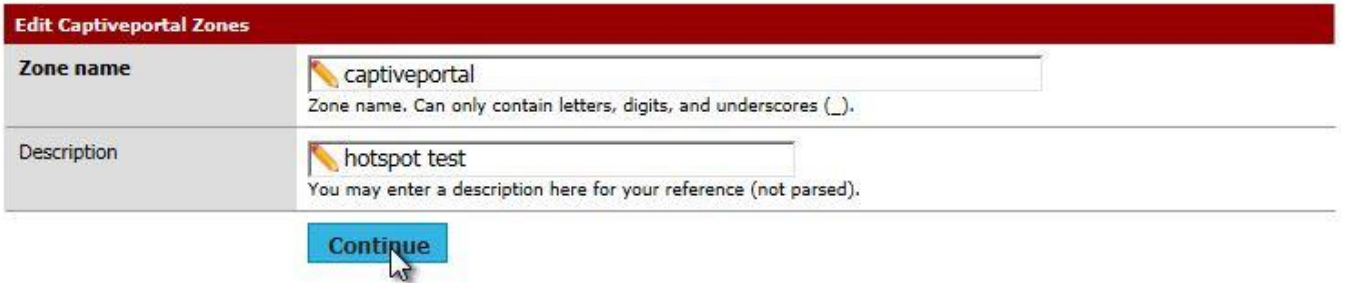

# We'll enable Captive Portal as below

After Authentication Redirection URL : In this section you can add a site to redirecting our clients .Save the settings.

 $40 - 2$ 

# Services: Captive portal: captiveportal

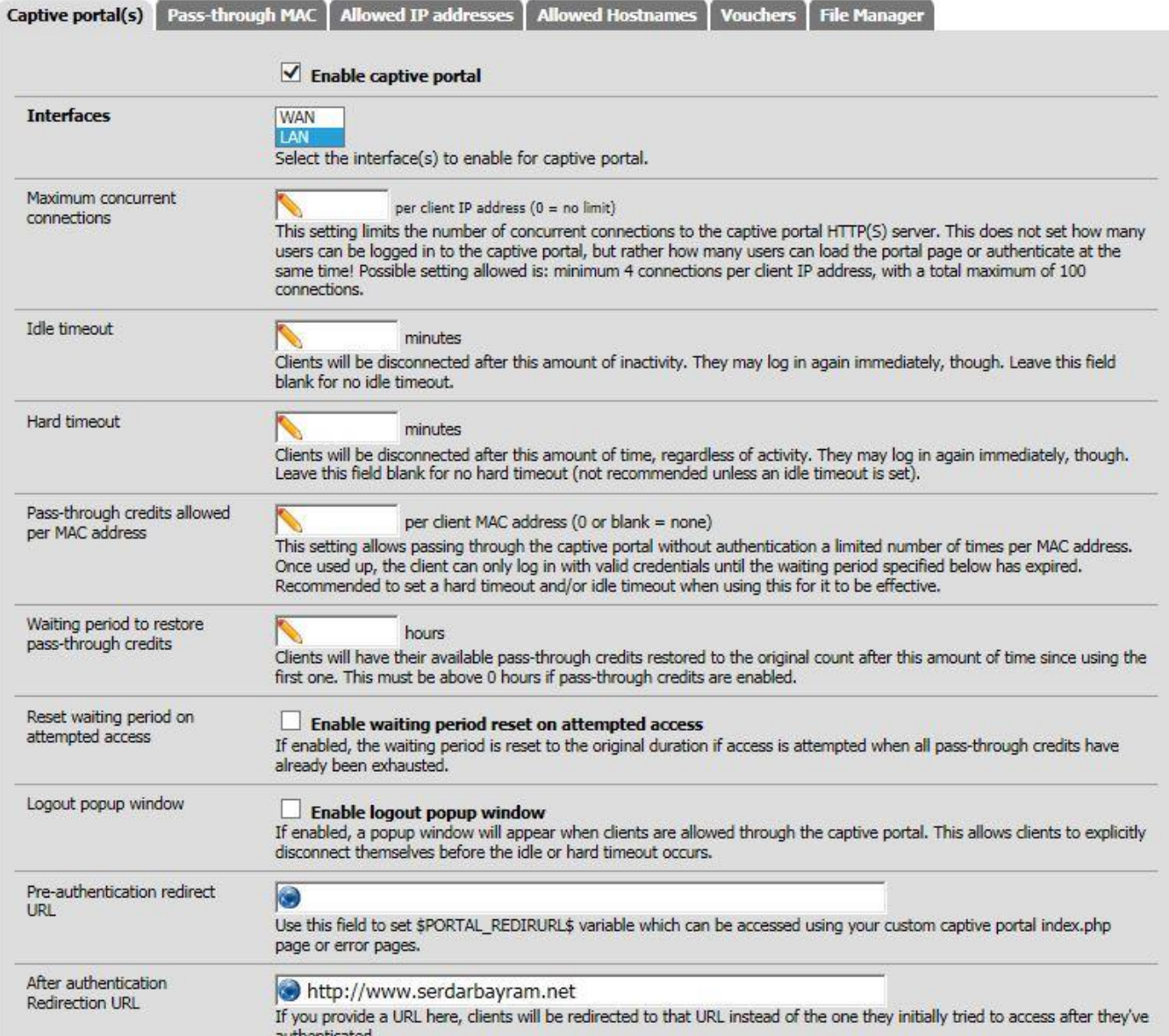

**DGGGOO0** 

**21-)** Now let's configurate our Proy Server. Click on **ServersProxy** Server change settings as below.

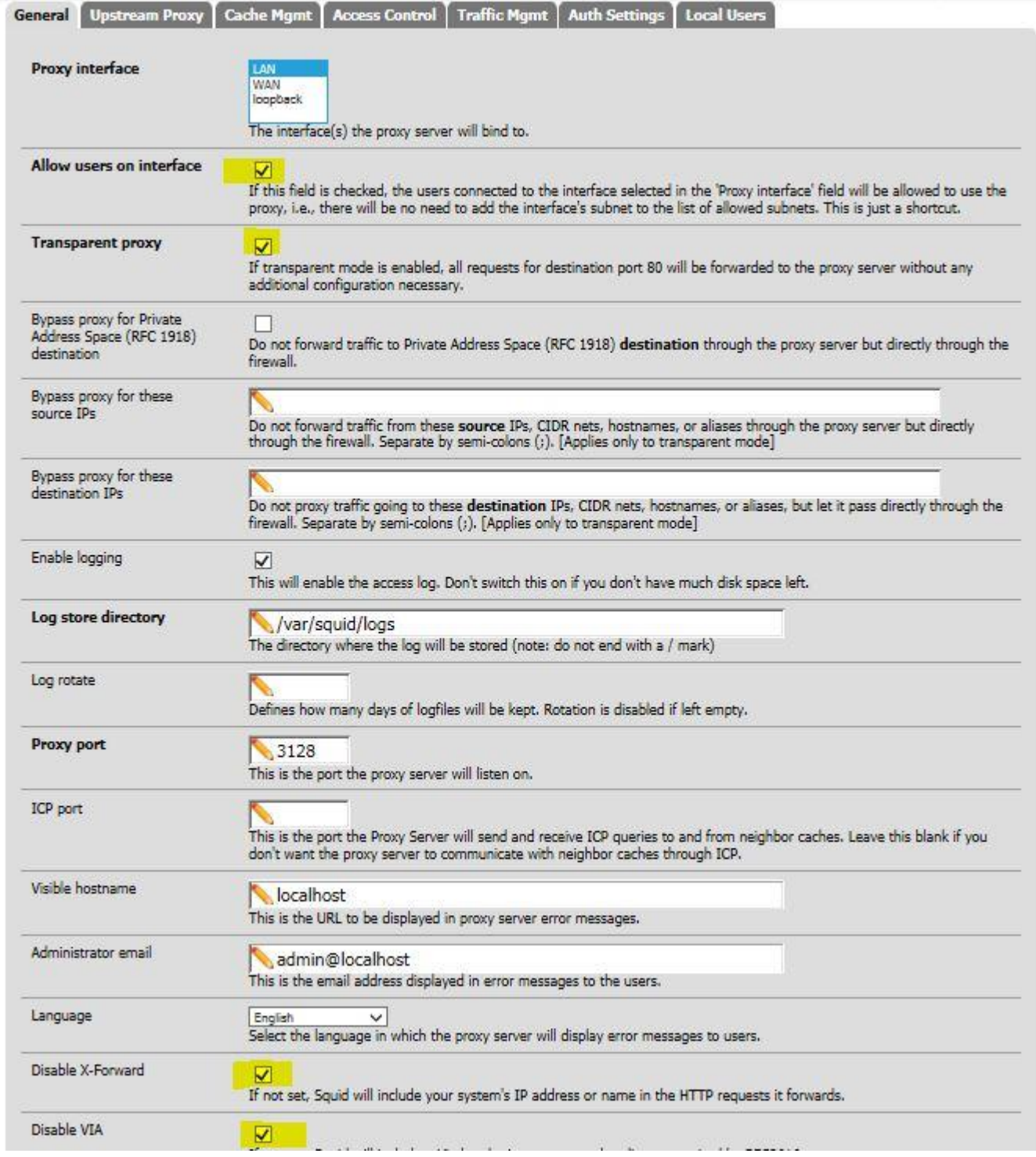

**22-)** So far so good Proxy settings is done so let's get Free Radius 2 and Captive Portal integration done.Click on **Services Freeradius** and click on NAS/Clients then click on + button to add a client

#### 3 **FreeRADIUS: Clients** Settings | EAP | SQL | Certificates | LDAP | View config | XMLRPC Sync Users MACs **NAS / Chents** Interfaces **Client IP Client IP Client Client Client Require Message** Max **Description Address** Version Shortname Protocol Type Authenticator **Connections** u Save

# Client shortname : Give a name

# Client share Secret: Give a password.In this example i've choose admin as password

# **FreeRADIUS: Clients: Edit**

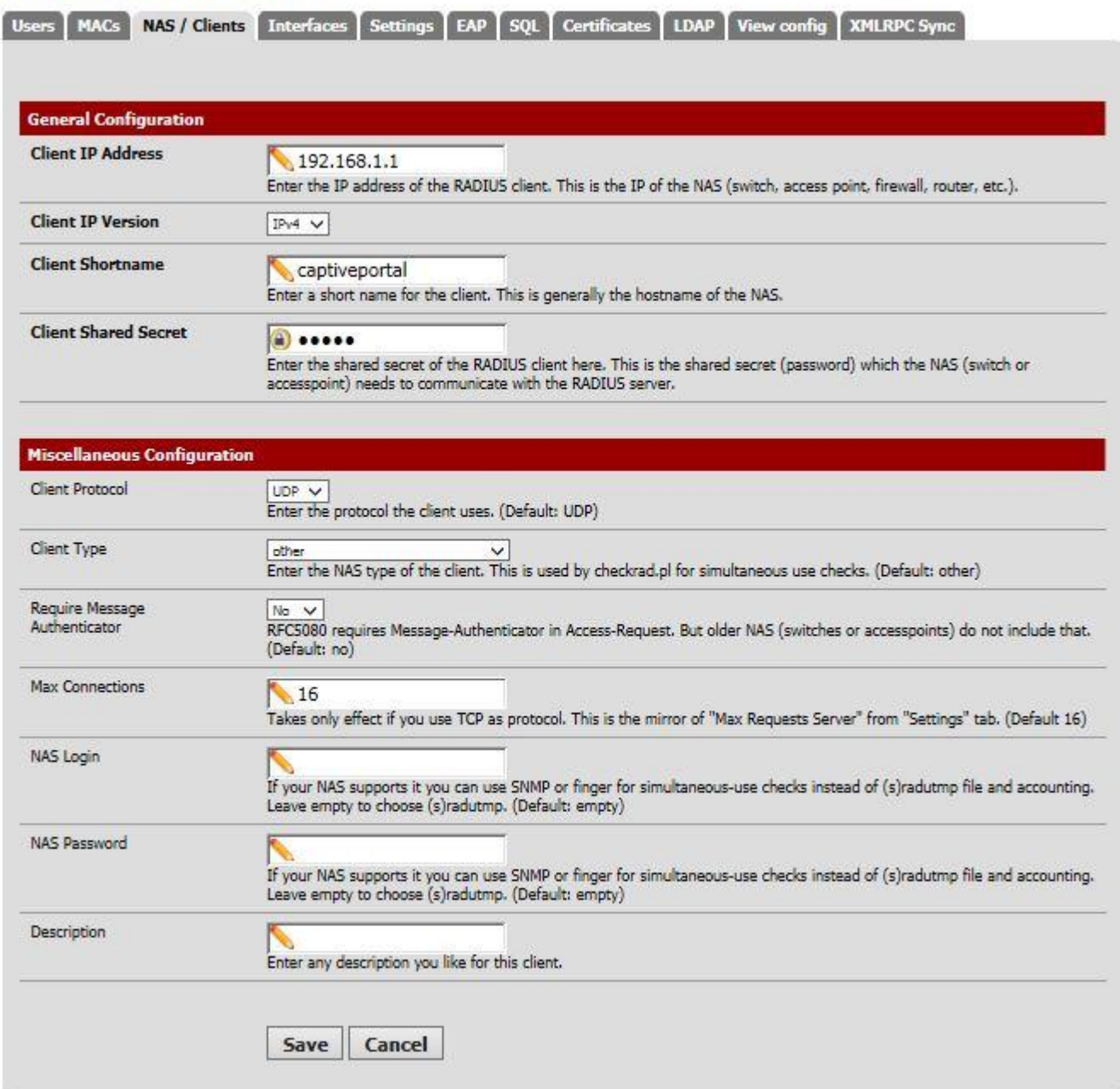

Click on Save button to save

**23-)**Accounting and Authentication packages detection that sending by Captive Portal,click on Interface and create 2 interfaces like below

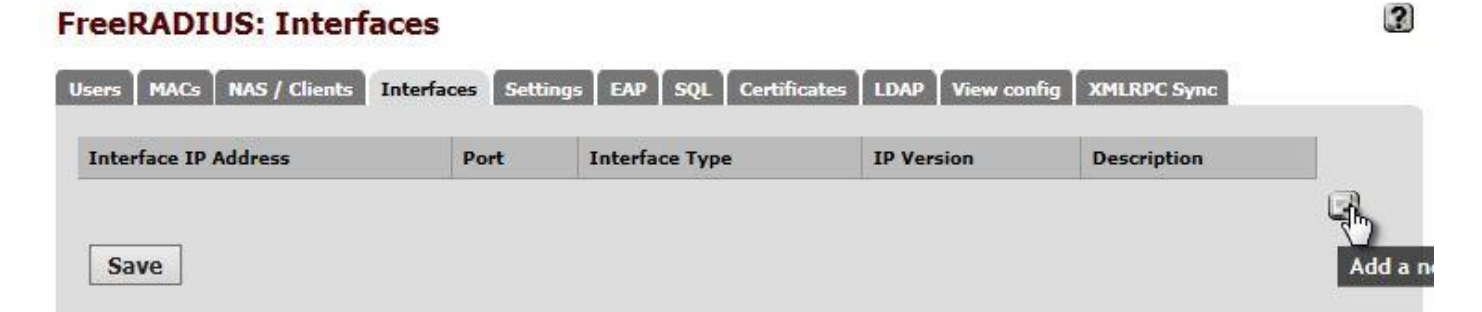

 $\mathbf{3}$ 

# As an Interface Ip enter \* .Set Port 1812 interface type as Authentication **FreeRADIUS: Interfaces: Edit**

Users | MACs | NAS / Clients | Interfaces | Settings | EAP | SQL | Certificates | LDAP | View config | XMLRPC Sync

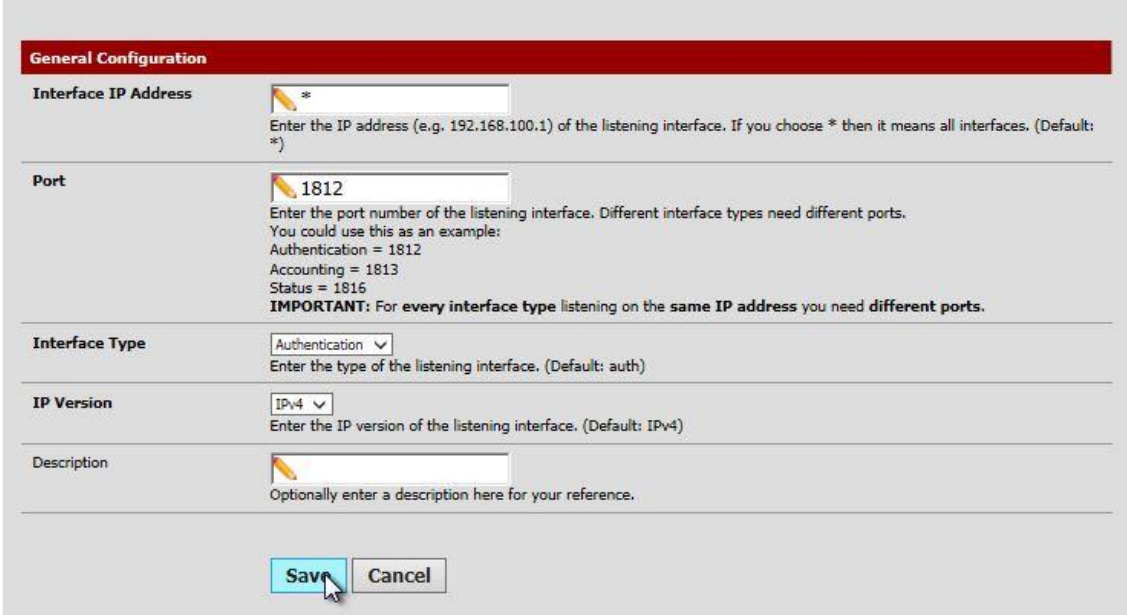

As Interface IP enter \* 1813 as port Interface type Accounting then click on Save **FreeRADIUS: Interfaces: Edit** 

3

3

Users | MACs | NAS / Clients | Interfaces | Settings | EAP | SQL | Certificates | LDAP | View config | XMLRPC Sync **General Configuration** Interface IP Address  $\mathbf{N}^*$ Finter the IP address (e.g. 192.168.100.1) of the listening interface. If you choose \* then it means all interfaces. (Default: \*) Port 1813 **Example 1988**<br>
Enter the port number of the listening interface. Different interface types need different ports.<br>
You could use this as an example:<br>
Authentication = 1813<br>
Accounting = 1813<br>
Status = 1816<br> **IMPORTANT:** F  $\begin{tabular}{|l|l|} \hline {\bf {\color{red}kccouning & $\smile$}} \\ \hline \end{tabular} Here the type of the listening interface. (Default: author) \end{tabular}$ **Interface Type IP Version**  $IPv4$   $\vee$ Enter the IP version of the listening interface. (Default: IPv4) Description N Optionally enter a description here for your reference. Save Cancel

# **FreeRADIUS: Interfaces**

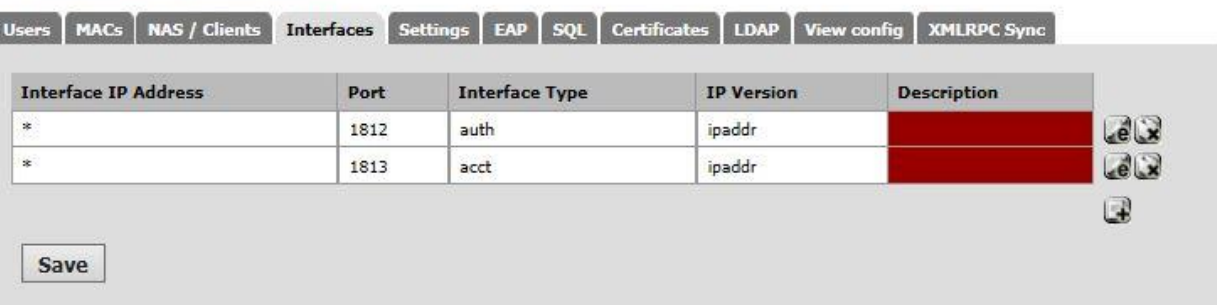

Click on Save button.

**24-) To complete Captive Portal and FreeRadius 2 integration click on Services Captive Portal and configurate as below**

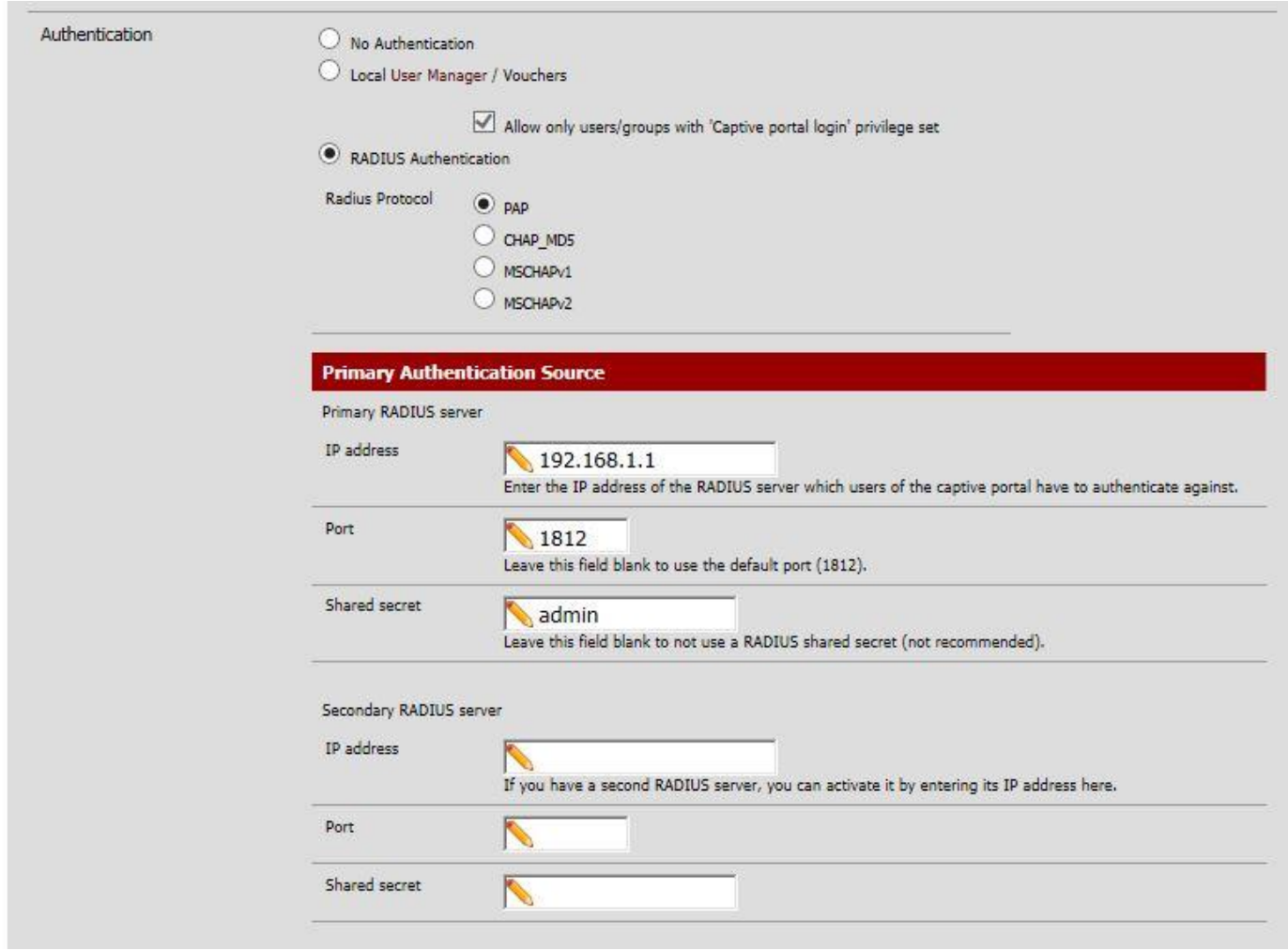

As Authentication Type choose Radius Authentication seçin and set Radius Protocol as PAP.Set Radius server infos like above.Choose IP address as PFSense server LAN interface ip address.Set as Authentication use 1812 or leave blank as default it connects 1812 automatically

Shared Secret :When we added NAS Client on Freeradius section we'll use "admin" as password.

Accounting Partition ;

Set details as below and choose 1813 as Accounting Portal.To send Account updates to Radius click on Start-Stop accounting.Click on Save then exit

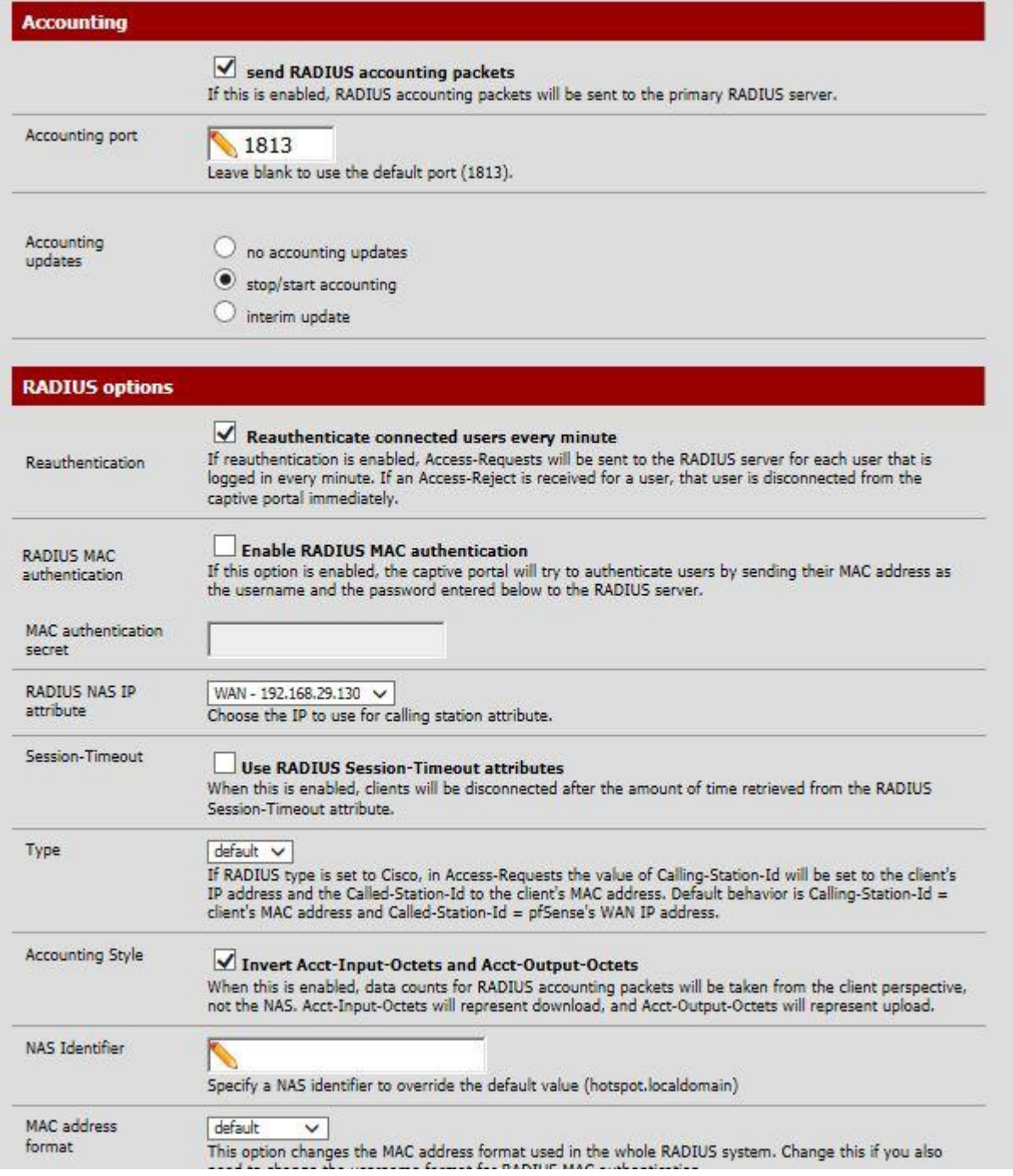

Restarting Captive Portal and Freeradius services by click on **Status Services**

# **Status: Services**

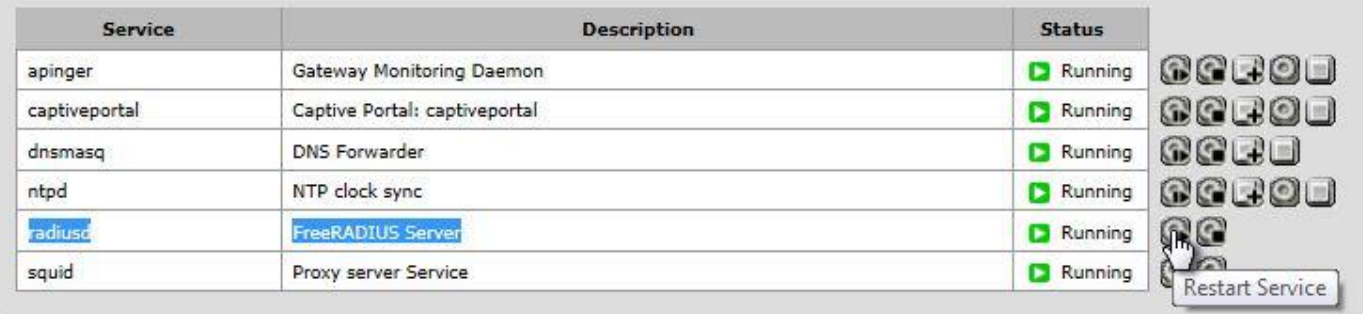

# $\overline{3}$

**25-)** As you can see services have been started succesfully .To testing this click on **Services → Freeradius → Users section** create a standard user and start a process from a client that on Captive Portal  $\Omega$ **FreeRADIUS: Users: Edit** 

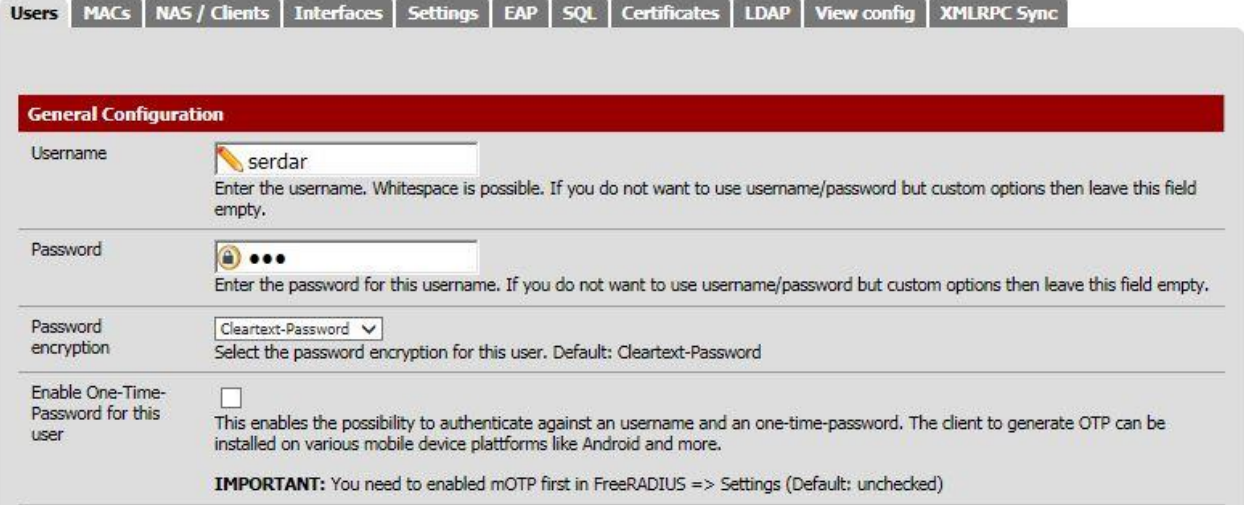

Click on Internet Explorer a Captive Portal page welcome us.Fill the username and password section

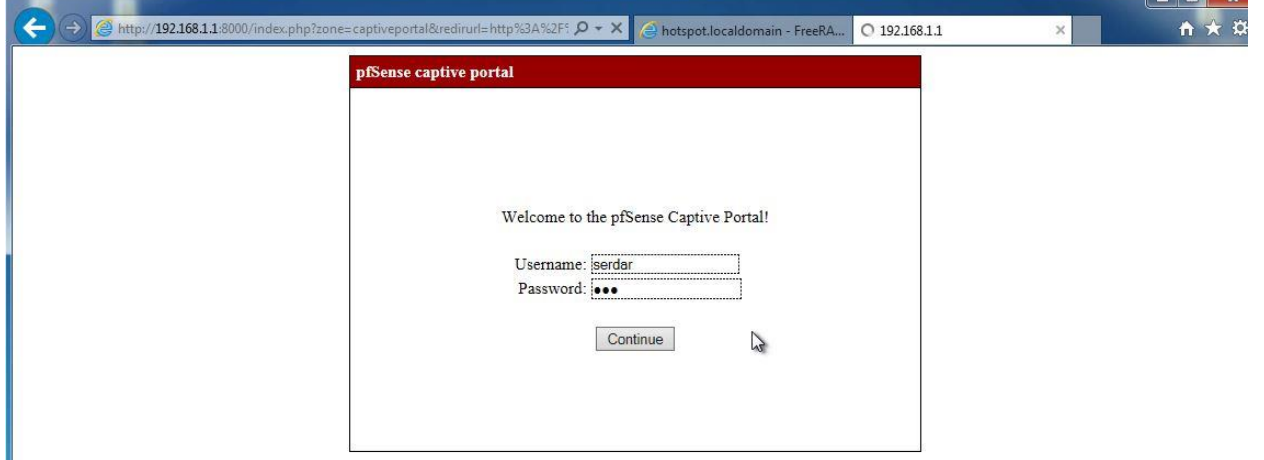

26-) Lets get Freeradius and MySQL server integration done. Click on Services > FreeRadius > SQL section and set as below

# **FreeRADIUS: SQL**

T

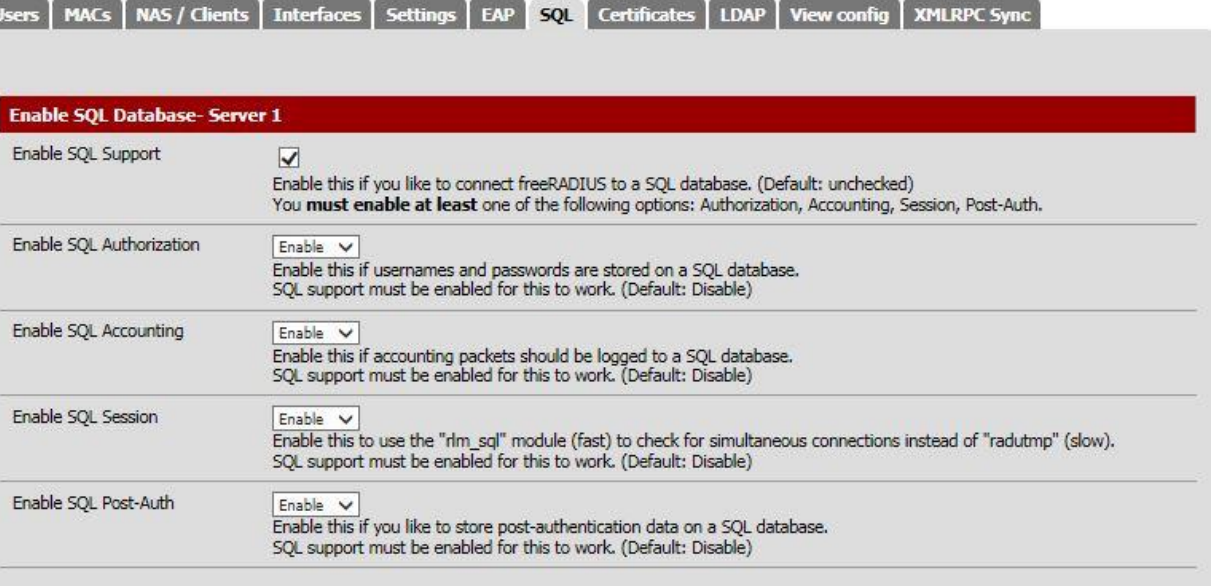

 $\Box$ 

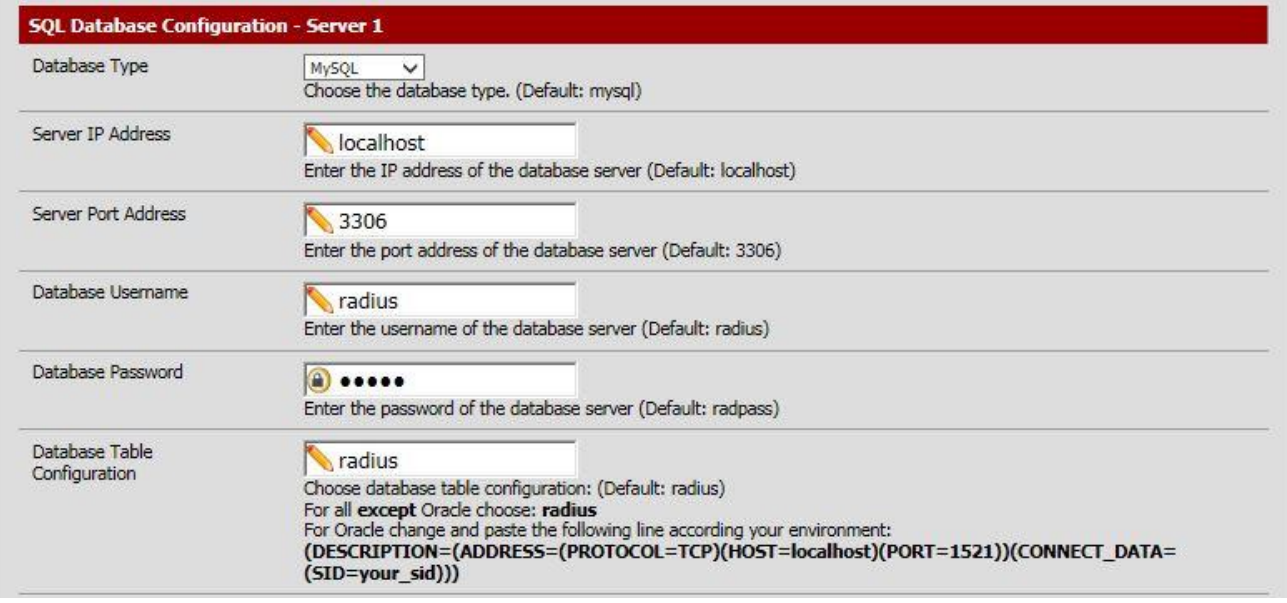

On the below side of page MySQL server infos and databases infos required.In this example i've configurated as below and you can change it as you wish.

# Server IP Address: localhost Server Port Address (MySQL Default Port): 3306 Database Username : Radius Database Password : **admin** Database Table Congiuration : Radius

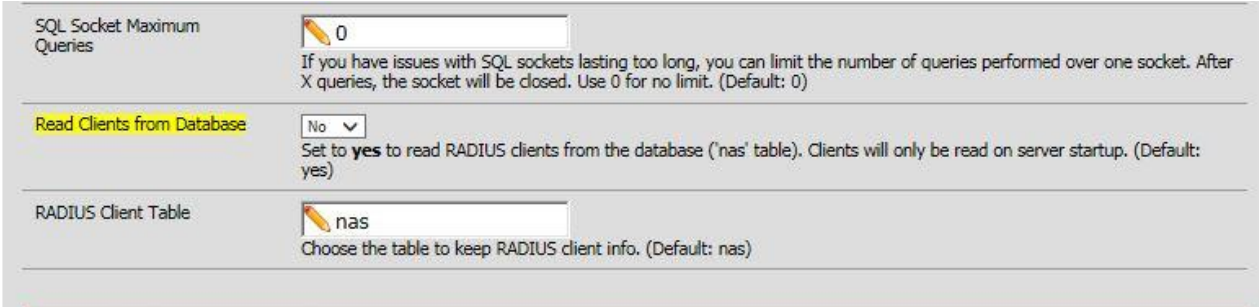

**Enable Redundant SQL Database Support** 

# Read Client from Database default as Yes change it as No

Save settings and click on Status  $\rightarrow$  System Logs menu and monitorise SQL connection. Log records must be like this

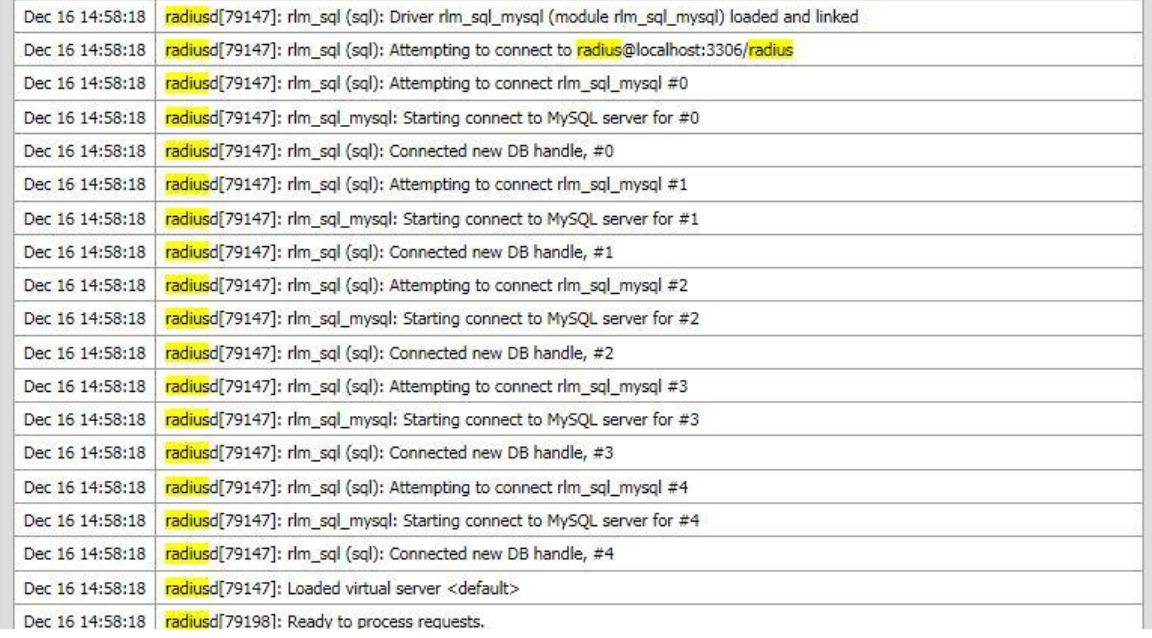

# Click on **Status Services** and be sure services running succesfully. **Status: Services**

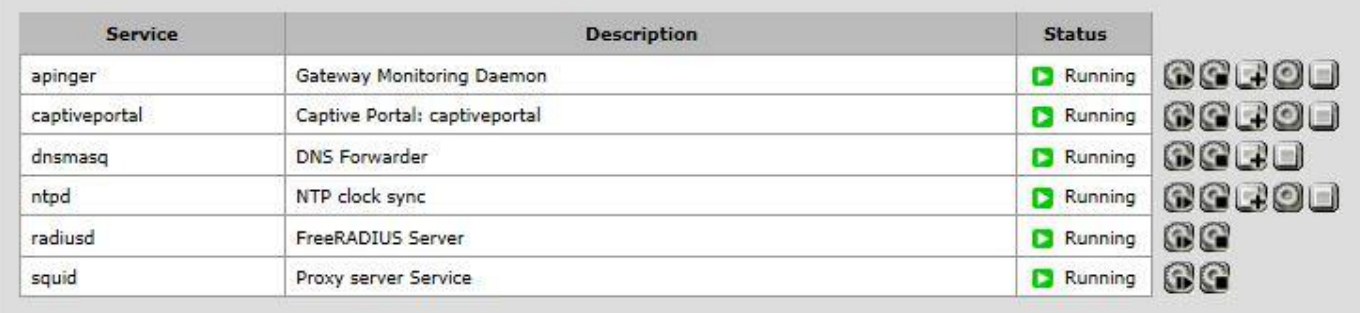

# **27-)** All services runnning succesfully.Now let's install Ghost Portal file for Captive Portal welcome screen

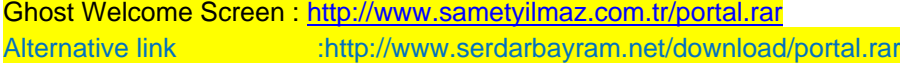

#### **From Services**  $\rightarrow$  **Captive Portal** editing it.

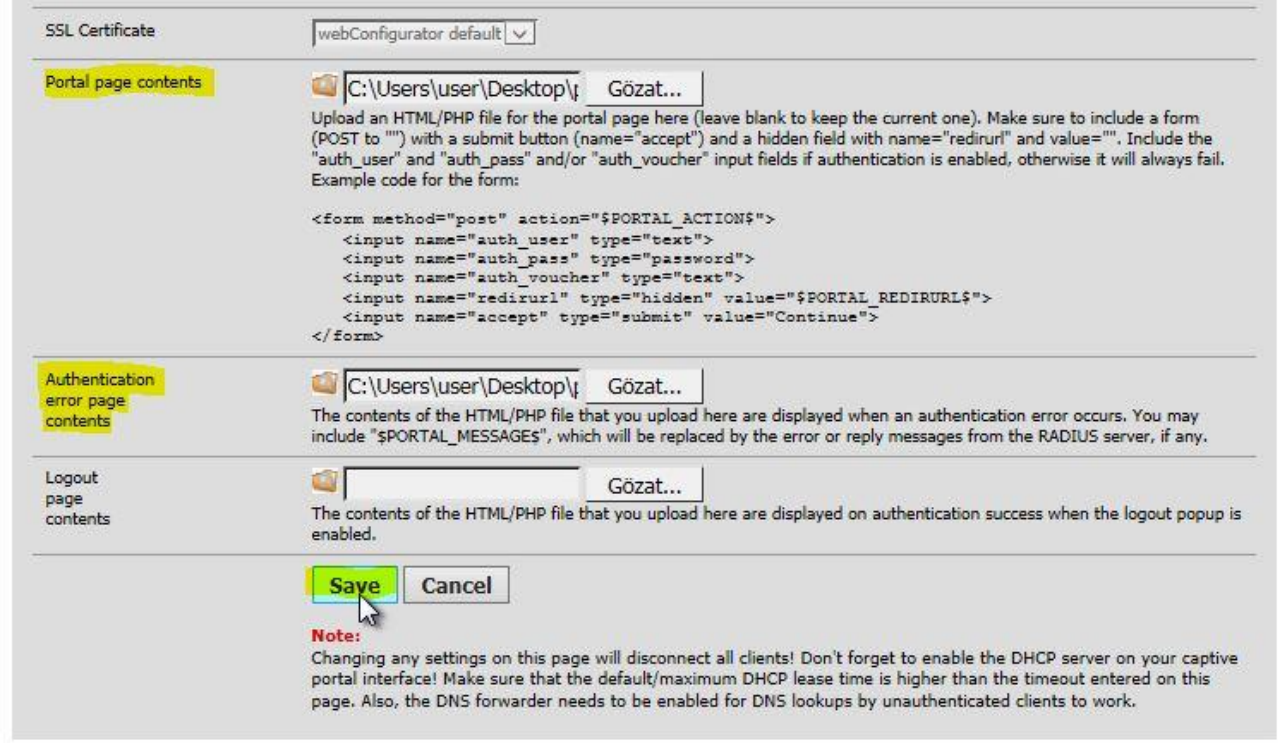

# Portal page contents : Upload HTML file for the portal page here Authentication Error page contents : Upload error.html.Click on Save and done.

# In portal.rar file that you have downloaded before find captiveportal-config.php and editing as you wish

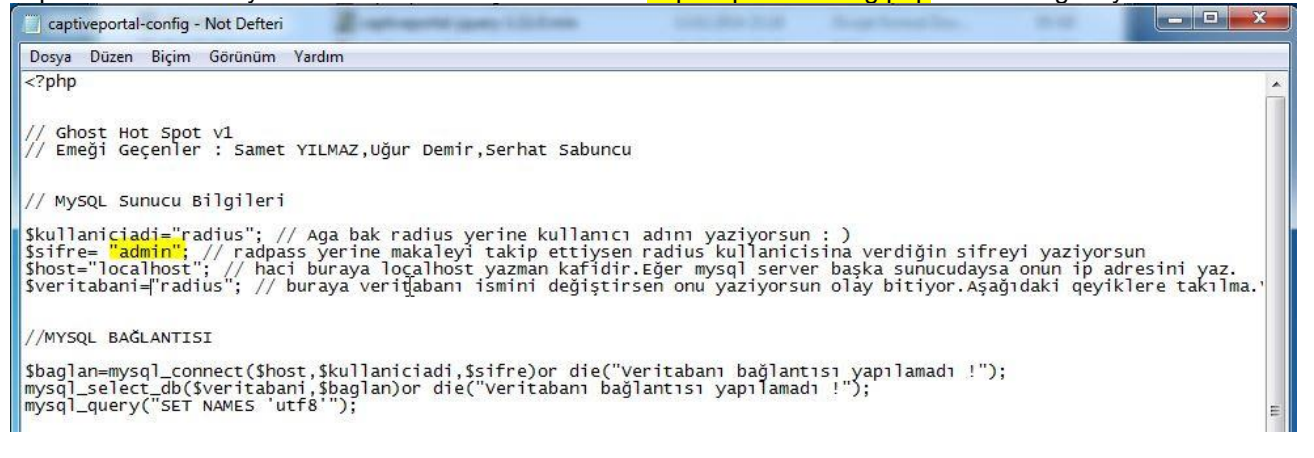

# **28-) Captive-Portal → Filemanager** section Services: Captive portal: captiveportal

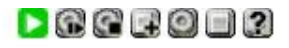

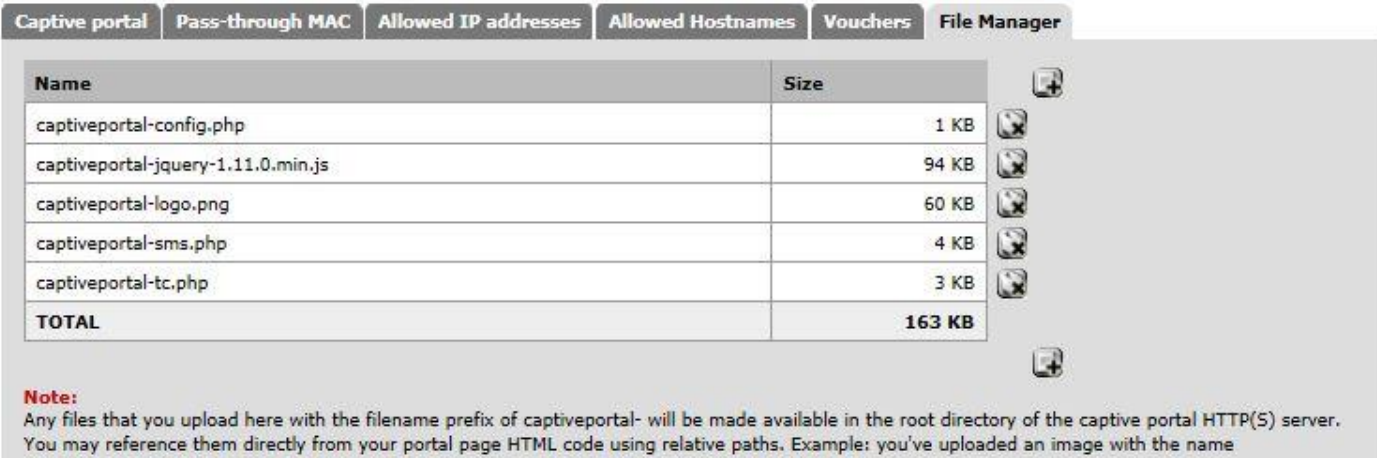

'captiveportal-test.jpg' using the file manager. Then you can include it in your portal page like this: <img src="captiveportal-test.jpg" width=... height=...>  $\circ$   $\circ$ In addition, you can also upload .php files for execution. You can pass the filename to your custom page from the initial page by using text similar to: <a href="/captiveportal-aup.php?sone=\$PORTAL\_ZONE\$\$redirurl=\$PORTAL\_REDIRURL\$">Acceptable usage policy</a> The total size limit for all files is 1.00 MB.

In Portal.rar file extract all files except index.html and error.html from this page and finish the process

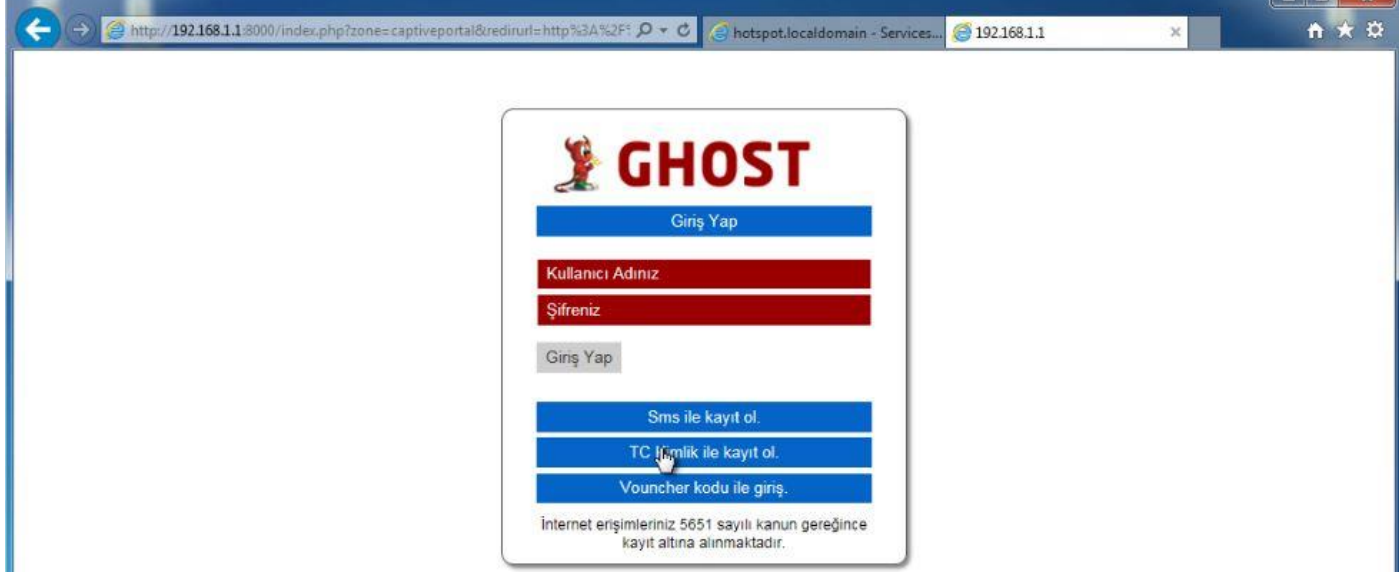

As you can see in this picture Ghost page welcome us succesfully.If you want to change logo enter the Captive Portal Managing Screen and upload your own logo with .png extension.To removing Sms or TR ID sections open the index.html file and remove related fields.

#### **How to Reach Ghost Managing Panel**

From http://pfsenseipadresi/ghost you can reach the panel.If you've changed PFSense port you can reach the panel from [http://pfsenseipadress:\[port\]/ghost](http://pfsenseipadresi:[port]/ghost)

adresinden Ghost paneline ulaşabilirsiniz. Eğer PFSense'nin portunu değiştirdiyseniz [http://pfsenseipadresi:\[port\]/ghost](http://pfsenseipadresi:[port]/ghost) şeklinde erişebilirsiniz.

Ghost Default User Name and Password User Name: admin Password : ghost

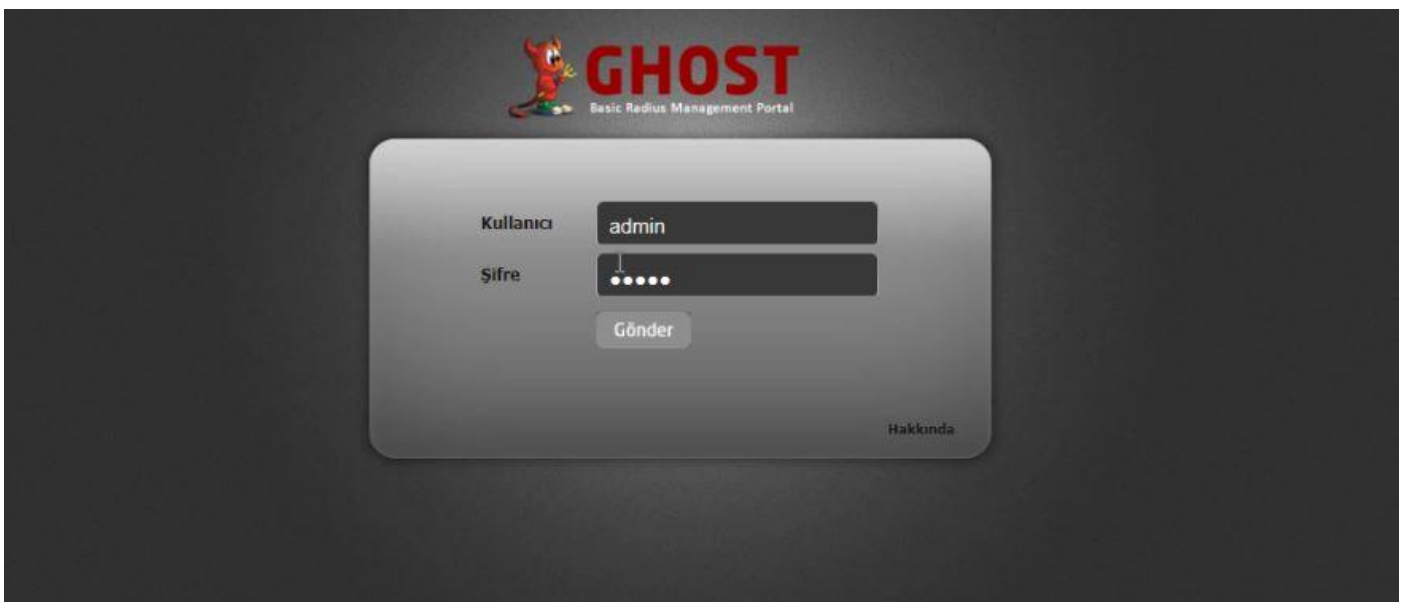

Welcome screen will be like this and you can see the login user from "Online Users" section

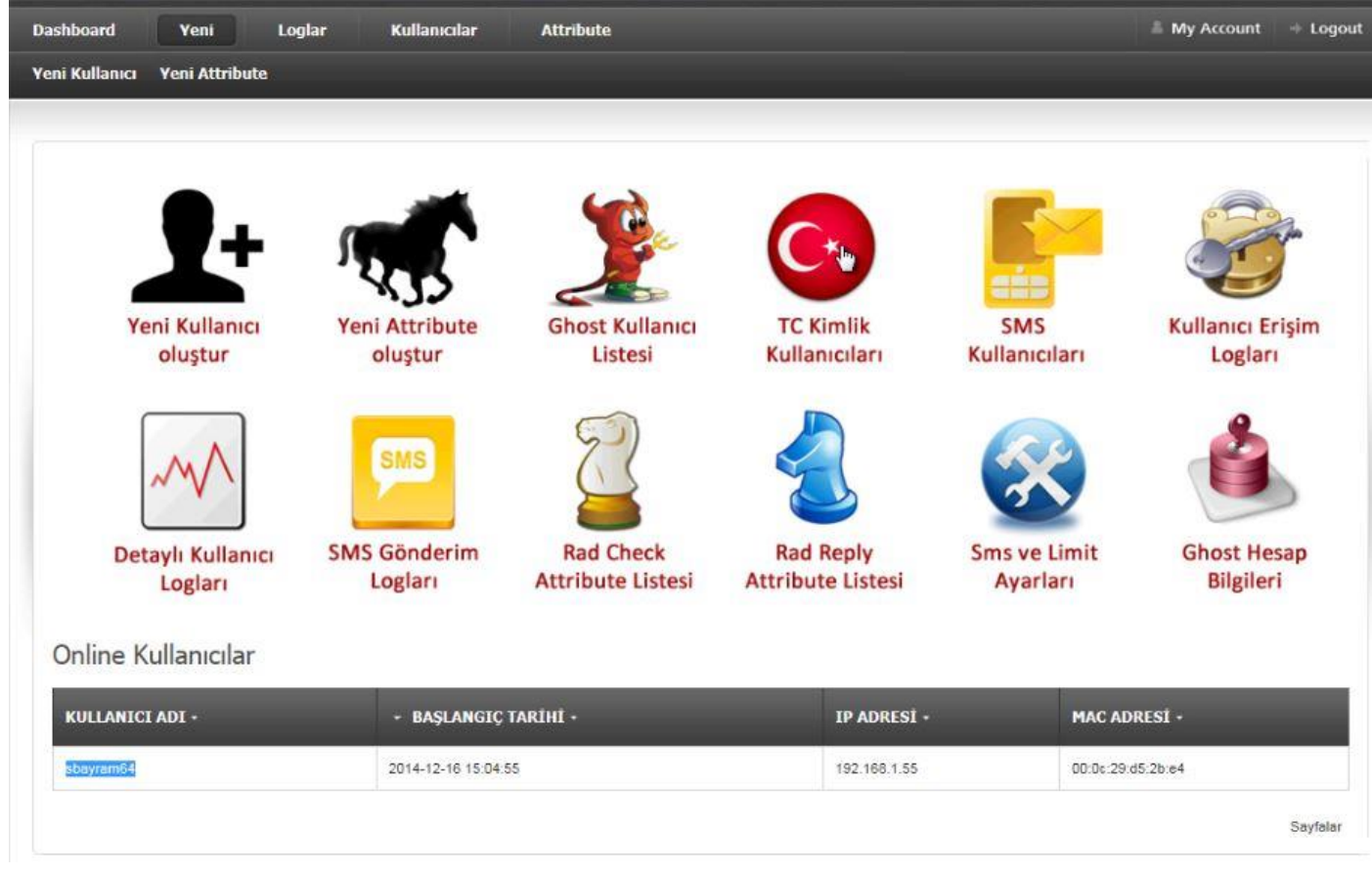

Installation have been done suucessfully.Hope its helpful

Author

**Serdar BAYRAM**